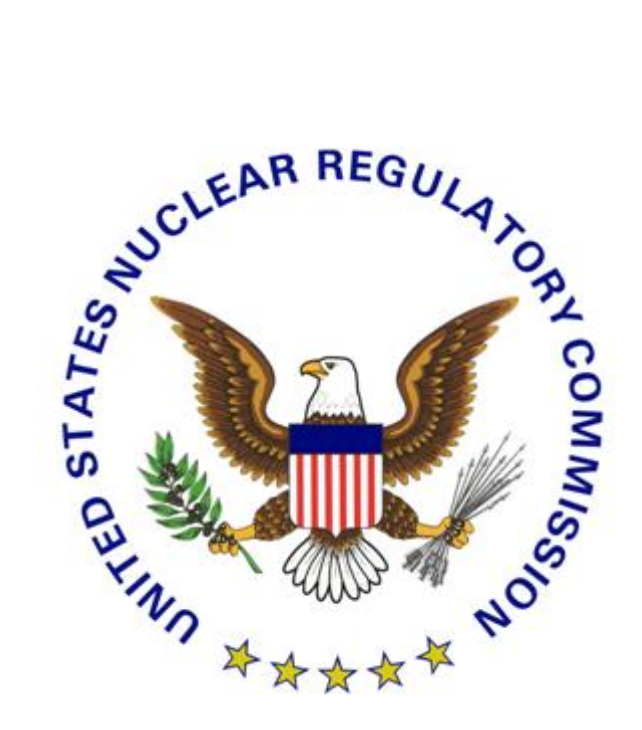

# **U.S. Nuclear Regulatory Commission**

## **External Credential Services**

**Level 3 Credential**

## **Enrollment Guide**

**Version 3.1**

**March 5, 2015**

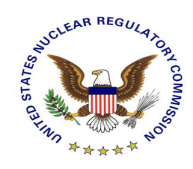

## **Revision History**

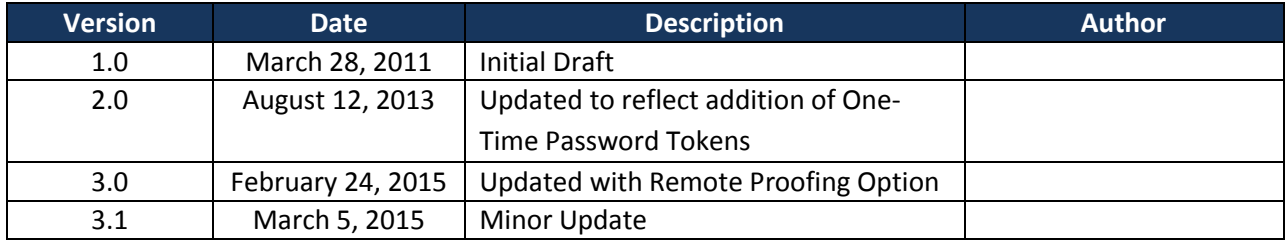

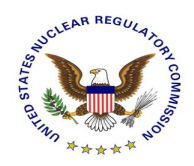

## **Table of Contents**

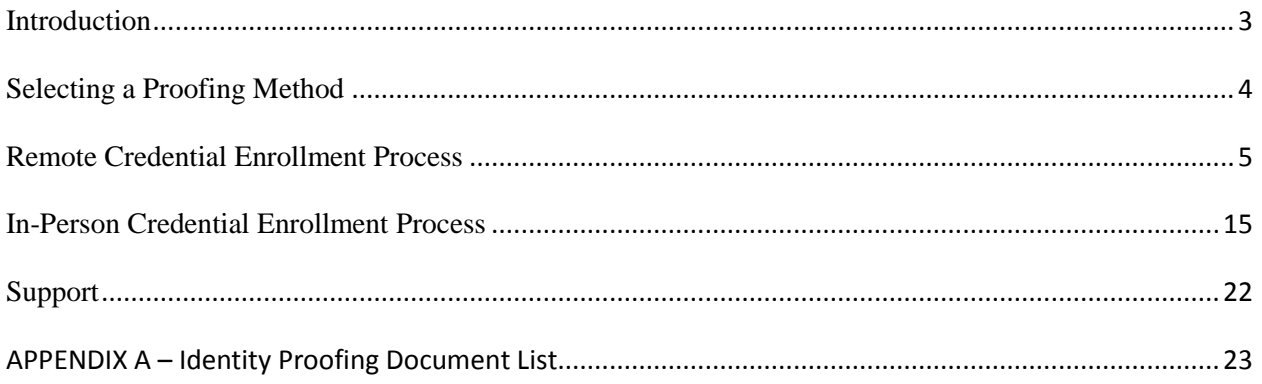

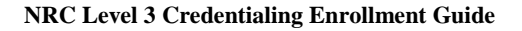

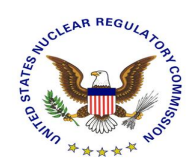

## <span id="page-3-0"></span>Introduction

This document serves as a User Guide for the Nuclear Regulatory Commission (NRC) external partners that have a need to use NRC's secure web based applications. More specifically, it describes the process through which an applicant can request a Level 3 digital credential using NRC's web based credential enrollment system.

Once the applicant has obtained a digital credential, it can be used to access NRC's secure web based applications directly over the Internet.

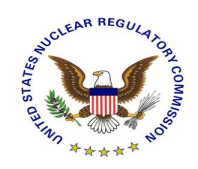

## <span id="page-4-0"></span>Selecting a Proofing Method

Identity Proofing Options - Prior to issuing a digital credential to an individual, the NRC and its representatives need to validate sufficient information to uniquely identify the individual, through a process known as Identity Proofing. Depending on the application to which you are requesting access you may be presented with multiple options. Please continue to the appropriate section of the guide based on your selected proofing method.

## **Remote Identity Proofing**

The NRC's Remote Identity Proofing process is conducted online and guides the applicant through a series of multiple-choice questions to which only a true applicant will know the correct answers. Applicants experiencing difficulty with the online process are directed to Experian's call center for assistance. Applicants who are unable to prove their identity through the online or call center remote identity proofing processes must use the In-Person Identity Proofing process.

### **In-Person Identity Proofing**

Applicants who prefer a face to face process or are unable to complete the remote Identity process will need to complete the Identity Proofing process in person. As the name implies, applicants are required to physically appear before a notary or trusted agent and present primary and secondary forms of identification as described in Appendix A of this guide.

## **Identity Proofing Options Comparison Chart**

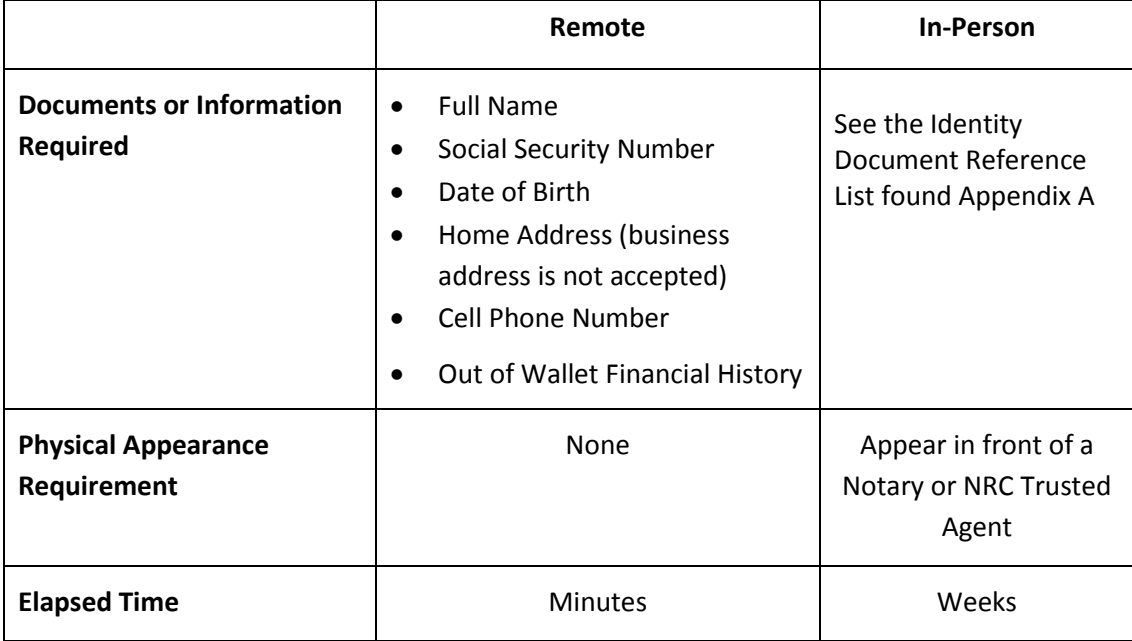

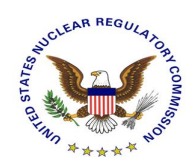

## <span id="page-5-0"></span>Remote Credential Enrollment Process

This section takes the applicant through the NRC web based credential enrollment system for the purposes of requesting a Level 3 digital credential via the remote identity proofing method. It assumes that the applicant has completed the application specific credential enrollment step and has been forwarded to the NRC External Credentialing Service and details the remaining steps required to complete the enrollment process. Each necessary screen is captured with an explanation of what the applicant is to comply with on each screen.

- 1. Use Microsoft Internet Explorer web browser to go to the enrollment site for the NRC application for which you are requesting access. Initiate the request for access following that application's specified process.
- 2. Once you've reached the appropriate point in the application's enrollment process you will be redirected to the NRC's External Credentialing Service and be presented with a prepopulated form – an example of which is depicted below.

NOTE: All data that was prepopulated in this form is read-only. If changes are required please contact the support desk of the NRC application to which you are requesting access to have the information updated and then reinitiate the enrollment process.

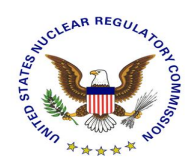

### **Digital Credential Request - Registration Information**

### Please enter the following information and then click Continue to go to next screen.

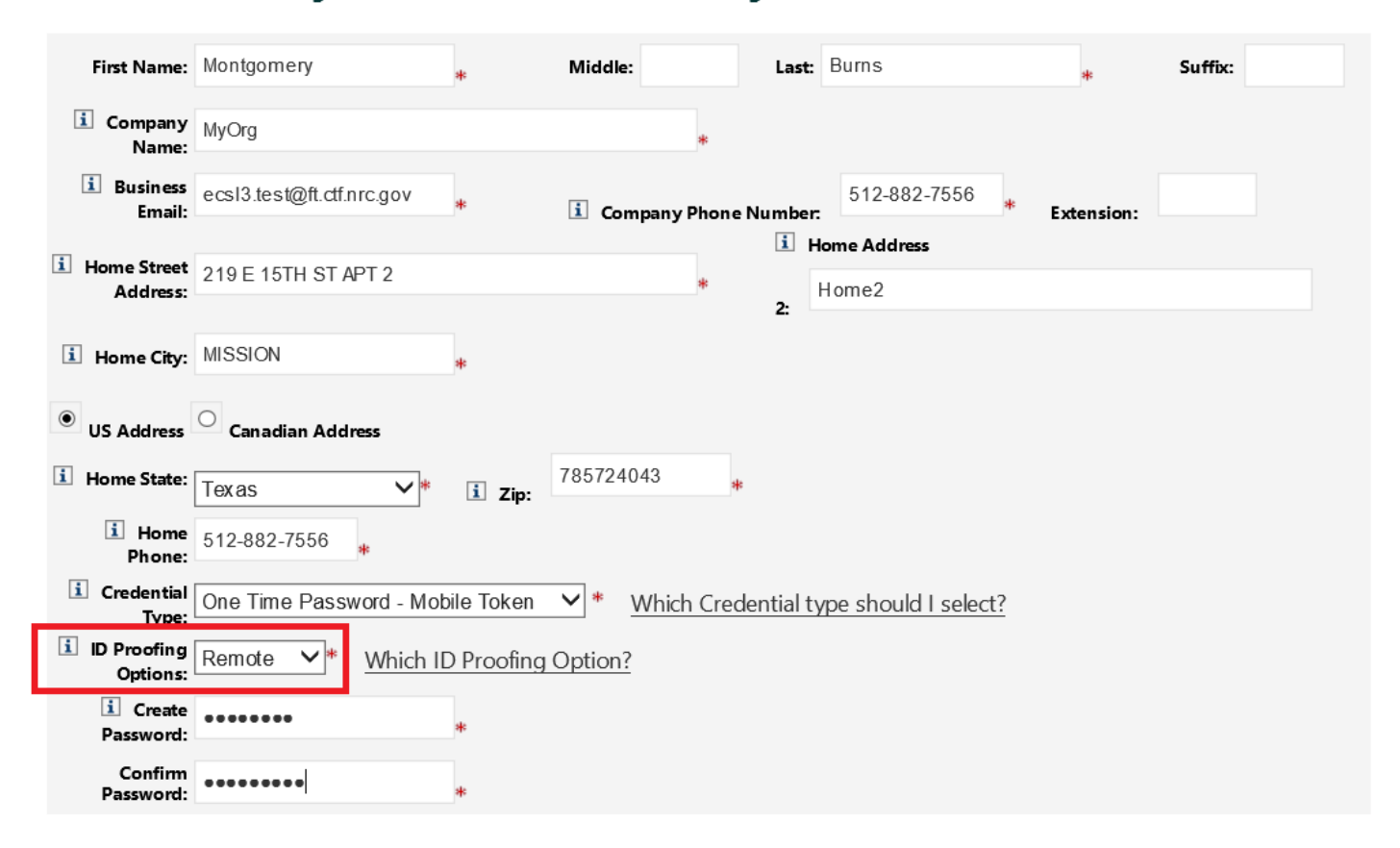

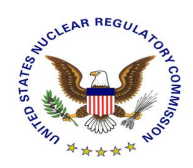

- 3. Complete the remaining required fields:
	- A. Home Address It is important that you provide the address of record for your primary residence, failure to do so will result in a denial of your request for an NRC credential requiring you to repeat the entire enrollment process.
	- B. Credential Type:
		- i One-Time Password Mobile Token For more information about the mobile credential please see Symantec's website:
			- → General Information<http://m.vip.symantec.com/home.v>
			- > Supported Phones<http://m.vip.symantec.com/supportedphones.v>

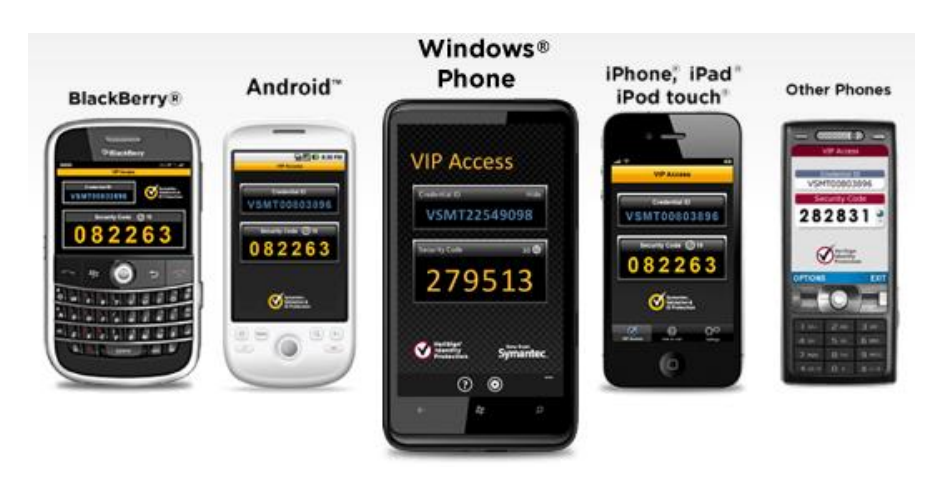

ii One Time Password Security Token

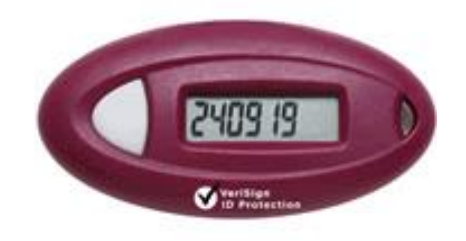

iii One Time Password Security Card

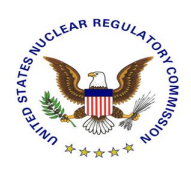

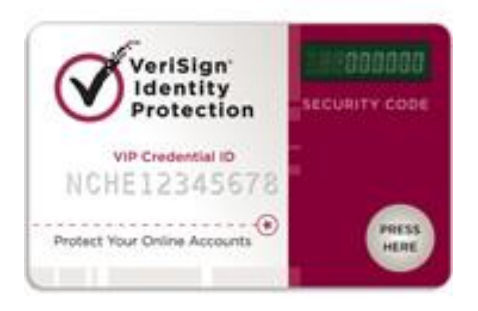

- C. Create Password Please create a password that will be used now and throughout the entire lifespan of your digital credential. Enter that password in the "Create Password" field and enter the exact same password in the "Confirm Password" field. Remember this password as you will need it in the weeks to come when your credentials are actually issued to you. Please be certain to protect the password and do not share it with anyone. The password you create must follow these requirements:
	- The password is case sensitive
	- The password must have a minimum length of 12 characters
	- The password must have a least one upper case letter
	- The password must have a least one lower case letter
	- The password must have a least one special character
	- The password must have a least one number
	- The password must not contain more than two repeating characters
- D. Authentication Questions please select two security questions from the provided list and provide the appropriate answers. Please make a note of these answers as they will be required authenticate you in the future should you forget your password to the NRC's External Credentialing Service website.
- 4. Enrollment Confirmation Please review the information as it was captured to ensure correctness. To make any required adjustments click the "BACK" button and then resubmit – keep in mind that all pre-populated data is read-only at this point. To submit and continue the enrollment process click "SUBMIT". To cancel the credential enrollment process click "CANCEL".

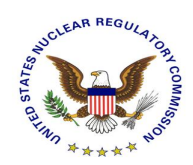

ENROLLMENT

#### **Digital Credential Request - Confirmation**

Please click on Submit button to submit your request.

LOGIN

#### **Registration Information**

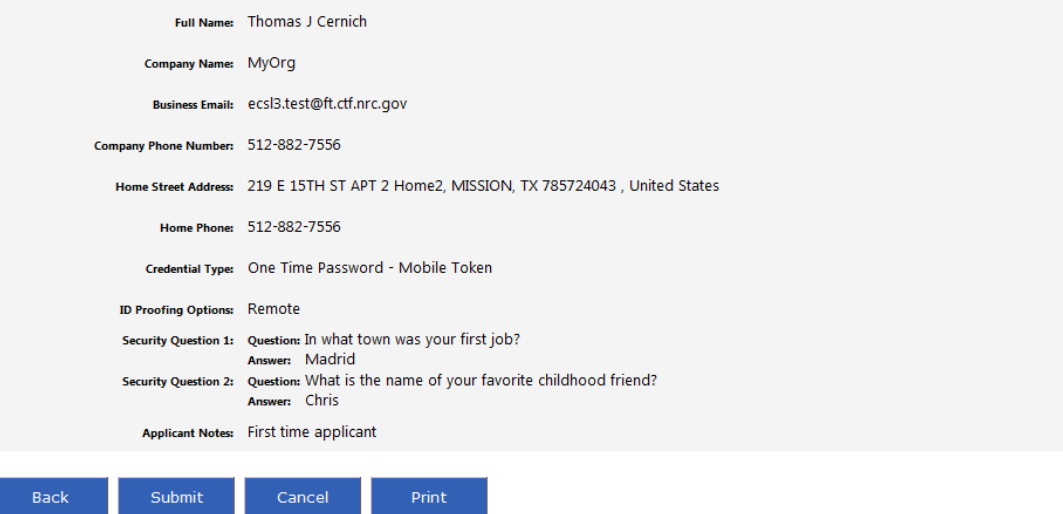

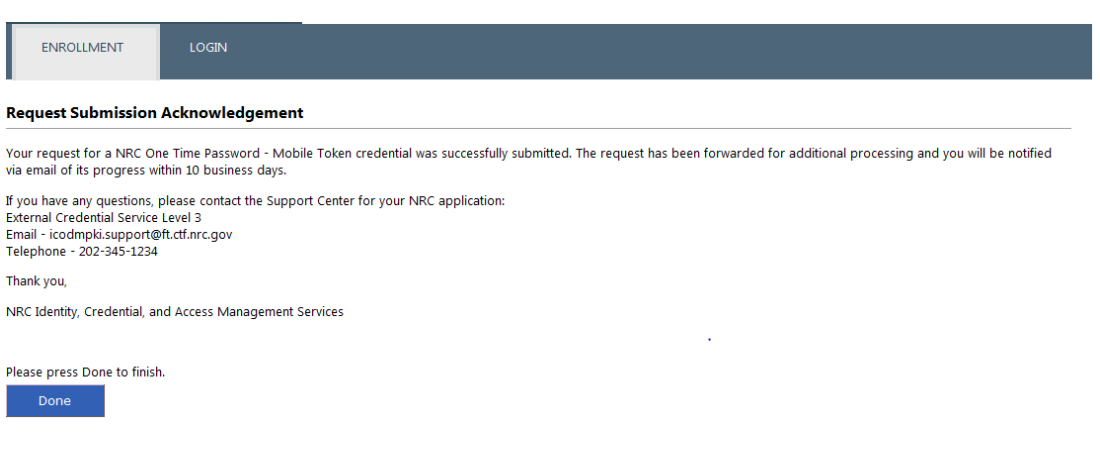

5. The approval process will begin as soon as the enrollment form is submitted and the applicant will receive an email notification depicted below.

9

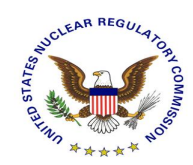

Dear Thomas Cernich,

Your request for a NRC One Time Password - Mobile Token credential was successfully submitted. The request bas been forwarded for additional processing and you will be notified via email of its progress.

If you have any questions, please contact the Support Center for your NRC application: External Credential Service Level 3 Email - icodmpki.support@fl.ctf.prc.gov Telephone - 202-345-1234

Note: This is an auto-generated email from the NRC External Credentialing Service. Please do not reply to this email.

Thank you,

NRC Identity, Credential, and Access Management Services

### 6. Once approval has been granted, applicants will receive email, as seen below, indicating the next steps of the process (Remote Identity Proofing).

Dear Thomas Cernich.

Congratulations! Your request for a NRC One Time Password - Mobile Token digital credential has been approved!

Please note that your login for the NRC External Credential Service is tjc0027. Please use the password selected by you during the initial request submission

To continue with the Online Identity Proofing process, please perform the following steps:

- 1. Visit NRC External Credential Service
- 2. Login with the login id provided above
- 3. Click on 'Online Identity Proofing'
- 4. Follow the instructions on the screen to complete the process

Please have the following information on hand, as you will be required to provide this during the process:

- $\bullet$  Date of Birth
- · Social Security Number
- Credit Card Number

Additionally, you will be asked a series of questions, the answers to which only would know, thus helping the NRC validating your identity.

If you have any questions, please contact the appropriate Support Center for your NRC application: External Credential Service Level 3 Email - icodmpki.support@ft.ctf.prc.gov Telephone - 202-345-1234

Note: This is an auto-generated email from the NRC External Credentialing Service. Please do not reply to this email.

Thank you,

NRC Identity, Credential, and Access Management Services

7. To initiate the remote identity proofing process, use the Microsoft Internet Explorer web browser to go to the NRC's External Credentialing Service website (https://pki.nrc.gov/ExternalCredentialingService/). Login using the username provided in the approval email depicted above and the password you established during the enrollment process.

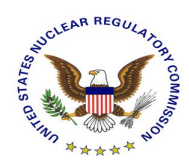

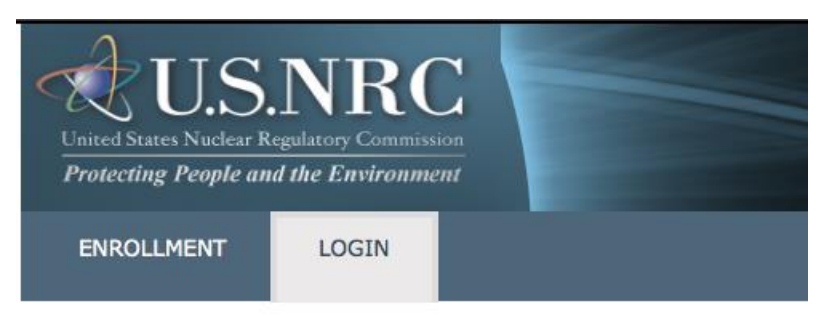

## Access your NRC External Credential Service account

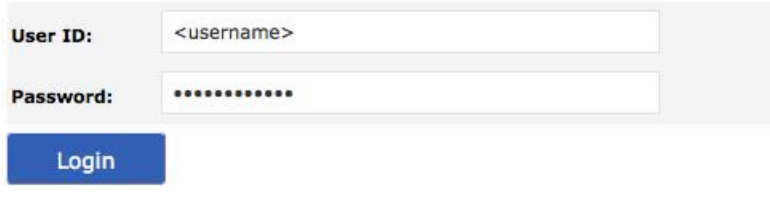

Log in to access your account

8. Fill in the required details and click the Continue button.

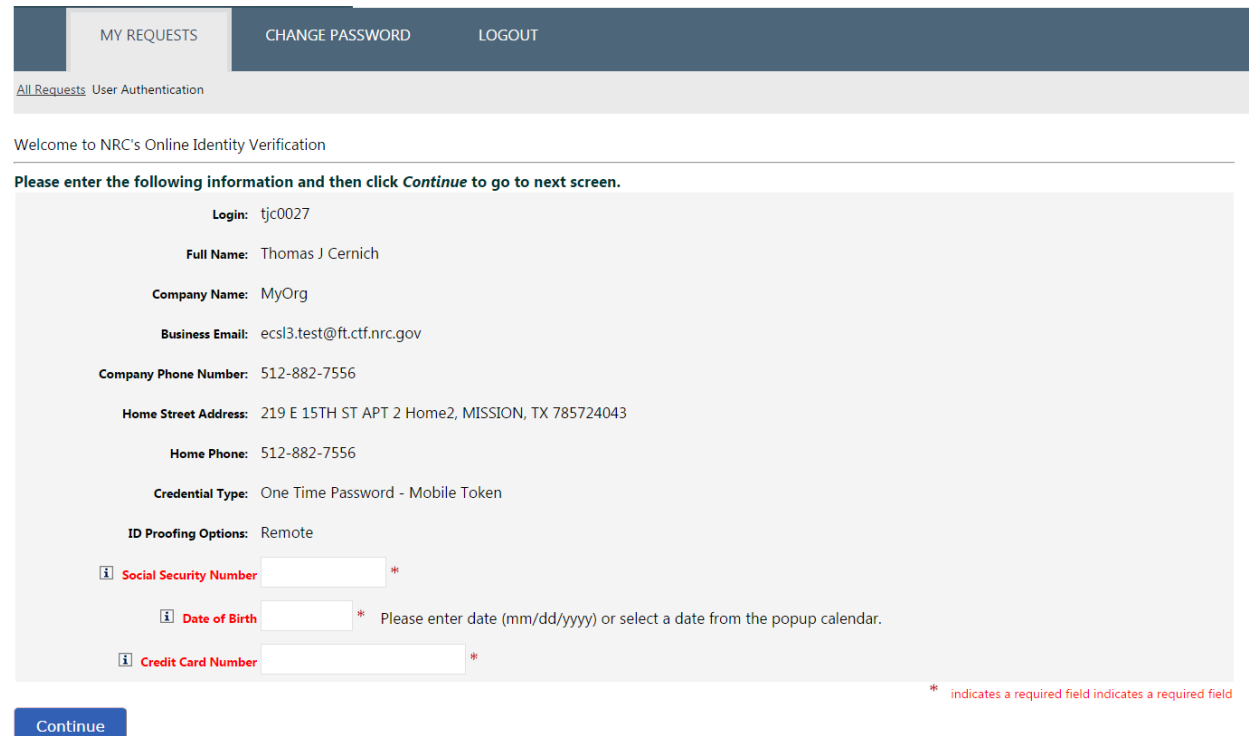

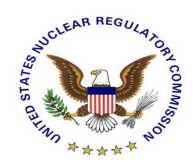

**9.** Answer the following questions which will appear like the ones below but are specific to you. Click the Continue button to proceed

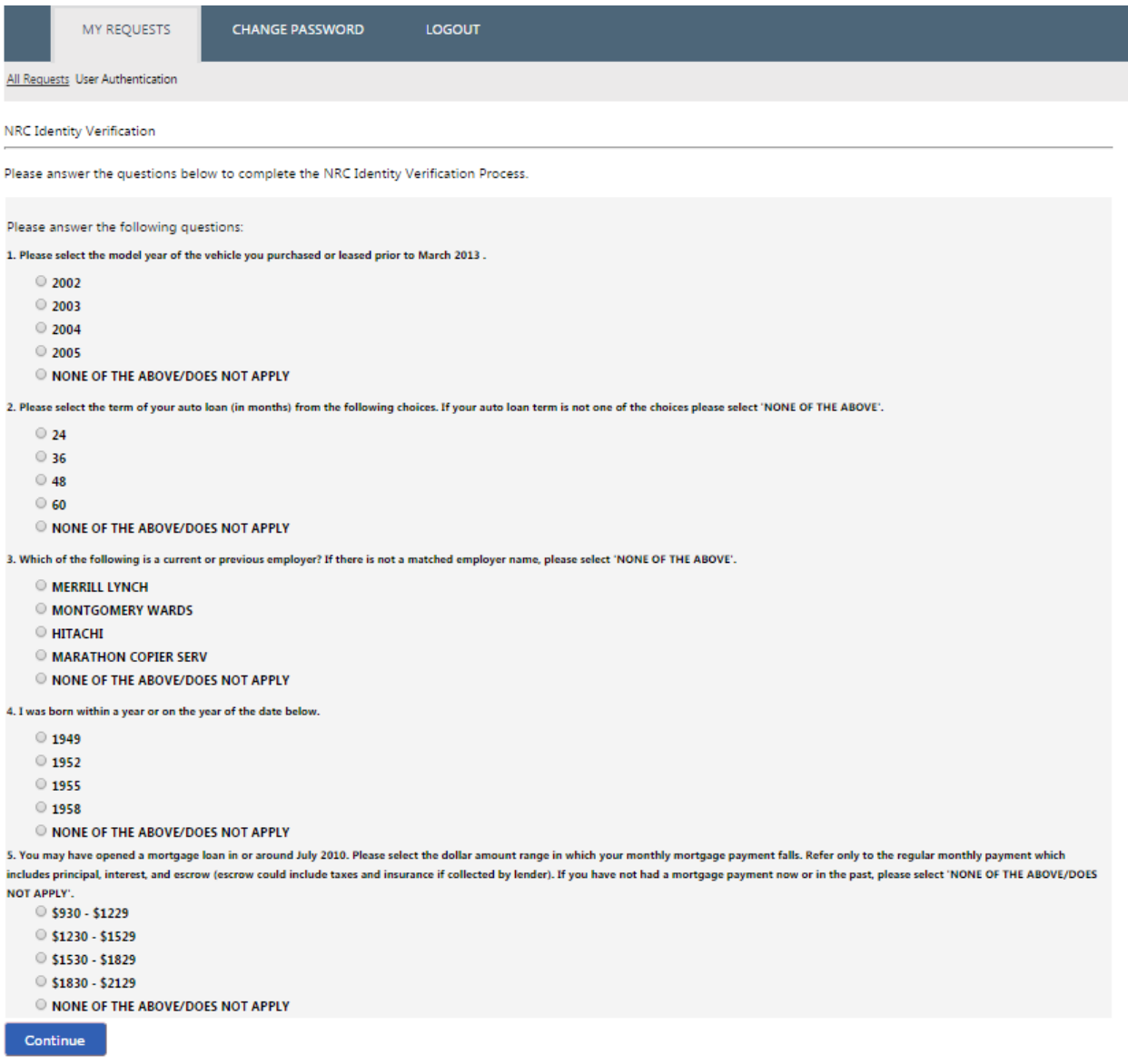

## **CALL CENTER ASSISTANCE**

If the answers to the questions above are incorrect you will be prompted to try again. After three unsuccessful attempts you will need to speak with an agent at the Experian Call Center. If the Experian Call Center is able to determine your identity, please allow a few days for confirmation email to arrive. If the Call Center is unable to determine your identity you will need to follow the In-Person Identity Proofing process detailed in the next section of this guide.

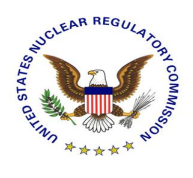

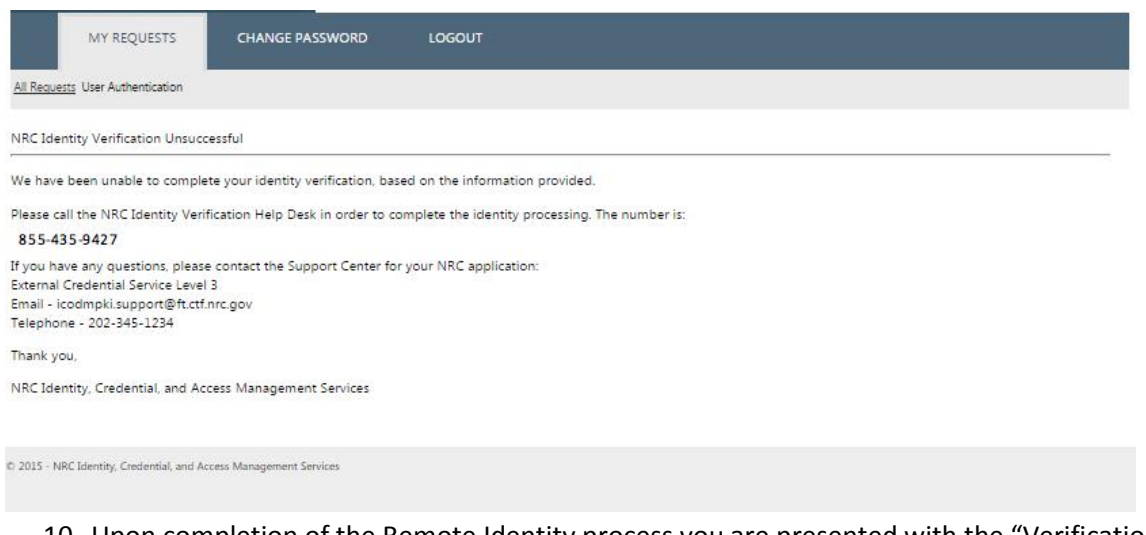

10. Upon completion of the Remote Identity process you are presented with the "Verification Successful" screen below. The NRC will make a final approval decision and notify approved applicants with an email such as the one depicted below. The email outlines next steps of the process that include a mailer being sent to your address of record with an activation code.

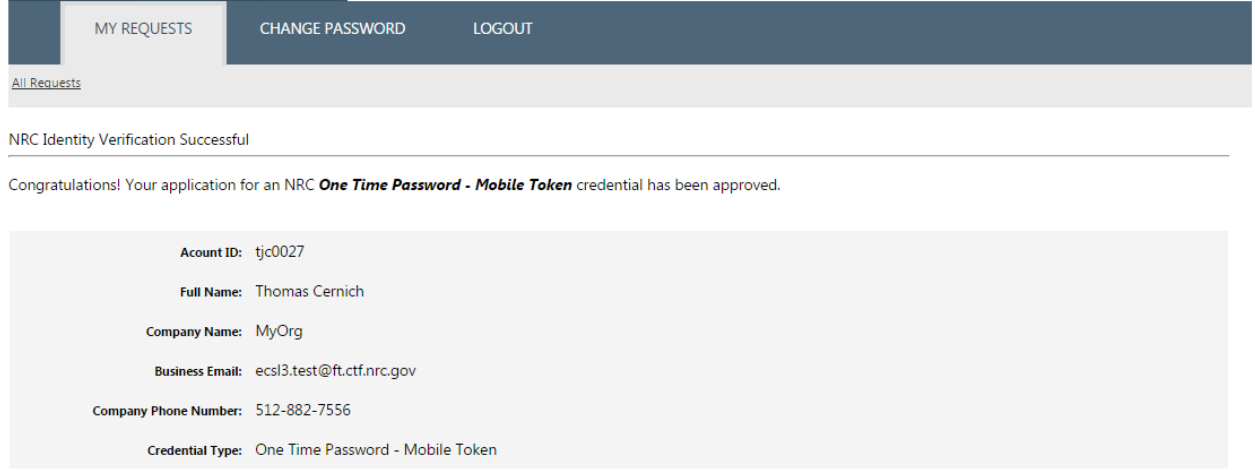

Your NRC identity verification process is now complete. Once you've received your credential, please click on the Activate to register your credential.

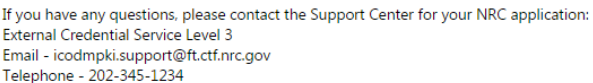

Thank you,

NRC Identity, Credential, and Access Management Services

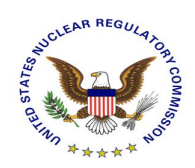

#### Dear Thomas Cernich,

Congratulations! Your request for a NRC One Time Password - Mobile Token digital credential has been approved by the NRC!

Please note that your login for the NRC External Credential Service is tjc0027. Please use the password selected by you during the initial request submission

Next:

- 1. Within the next 7 business days, you will receive a mailer containing an activation code and the OTP credential at your personal address of record.
- 2. If you opted for a bardware OTP credential, you will receive the credential with the mailer.
- 3. If you opted for a mobile OTP credential, please visit VIP Access to download your mobile OTP credential.
- 4. Once you are in possession of the mailer, please visit our website NRC External Credential Service to register and activate your OTP token.
- 5. Once your token has been registered you will be able to access the NRC application to which you requested access.

If you have any questions, please contact the appropriate Support Center for your NRC application: External Credential Service Level 3  $\label{eq:smaller} \text{Email -icodmpki.support@fl. cif.erc.gov}$ Telephone - 202-345-1234

Note: This is an auto-generated email from the NRC External Credentialing Service. Please do not reply to this email.

Thank you,

NRC Identity, Credential, and Access Management Services

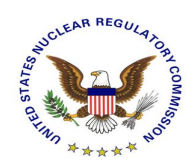

## <span id="page-15-0"></span>In-Person Credential Enrollment Process

This section takes the applicant through the NRC web based credential enrollment system for the purposes of requesting a Level 3 digital credential. It assumes that the applicant has completed the application specific credential enrollment step and has been forwarded to the NRC External Credentialing Service and details the remaining steps required to complete the enrollment process. Each necessary screen is captured with an explanation of what the applicant is to comply with on each screen.

- 1. Use Microsoft Internet Explorer web browser to go to the enrollment site for the NRC application for which you are requesting access. Initiate the request for access following that application's specified process.
- 2. Once you've reached the appropriate point in the application's enrollment process you will be redirected to the NRC's External Credentialing Service and be presented with a prepopulated form – an example of which is depicted below.

NOTE: All data that was prepopulated in this form is read-only. If changes are required please contact the support desk of the NRC application to which you are requesting access to have the information updated and then reinitiate the enrollment process.

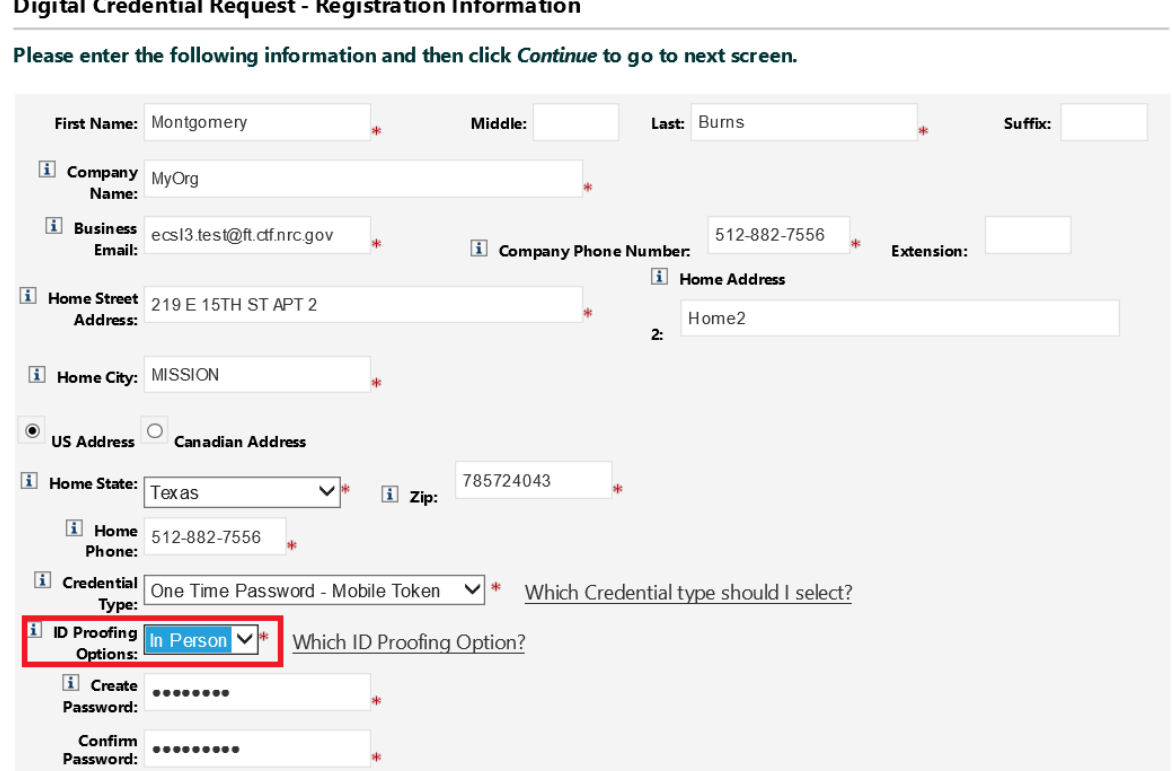

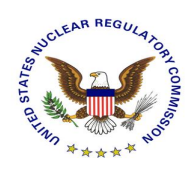

- 3. Complete the remaining required fields:
	- A. Home Address It is important that you provide the address of record for your primary residence, failure to do so will result in a denial of your request for an NRC credential requiring you to repeat the entire enrollment process.
	- B. Credential Type:
		- i One-Time Password Mobile Token For more information about the mobile credential please see Symantec's website:
			- → General Information<http://m.vip.symantec.com/home.v>
			- > Supported Phones<http://m.vip.symantec.com/supportedphones.v>

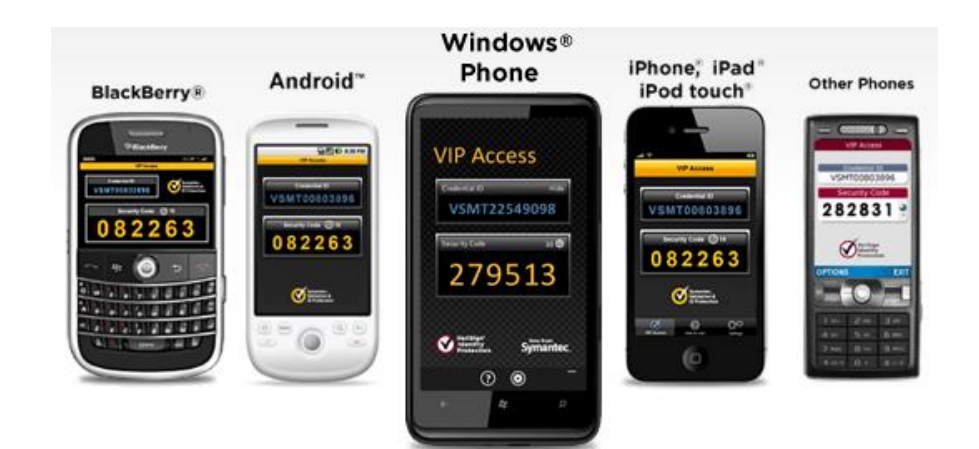

ii One Time Password Security Token

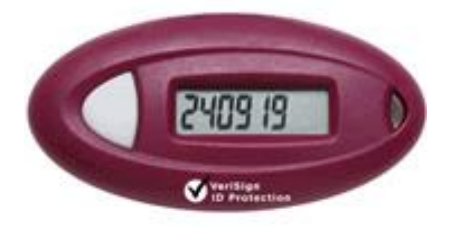

iii One Time Password Security Card

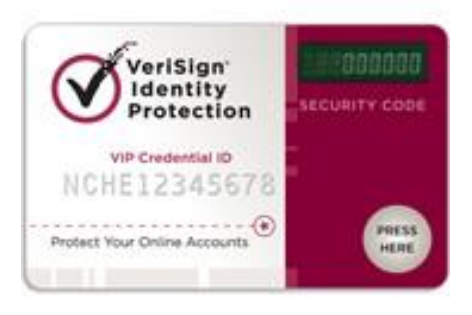

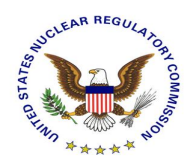

- C. Create Password Please create a password that will be used now and throughout the entire lifespan of your digital credential. Enter that password in the "Create Password" field and enter the exact same password in the "Confirm Password" field. Remember this password as you will need it in the weeks to come when your credentials are actually issued to you. Please be certain to protect the password and do not share it with anyone. The password you create must follow these requirements:
	- The password is case sensitive
	- The password must have a minimum length of 12 characters
	- The password must have a least one upper case letter
	- The password must have a least one lower case letter
	- The password must have a least one special character
	- The password must have a least one number
	- The password must not contain more than two repeating characters
- D. Authentication Questions please select two security questions from the provided list and provide the appropriate answers. Please make a note of these answers as they will be required to authenticate you in the future should you forget your password to the NRC's External Credentialing Service website.
- 4. Enrollment Confirmation Please review the information as it was captured to ensure correctness. To make any required adjustments click the "BACK" button and then resubmit – keep in mind that all pre-populated data is read-only at this point. To submit and continue the enrollment process click "SUBMIT". To cancel the credential enrollment process click "CANCEL".

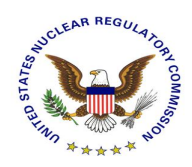

ENROLLMENT

LOGIN

### **NRC Level 3 Credentialing Enrollment Guide**

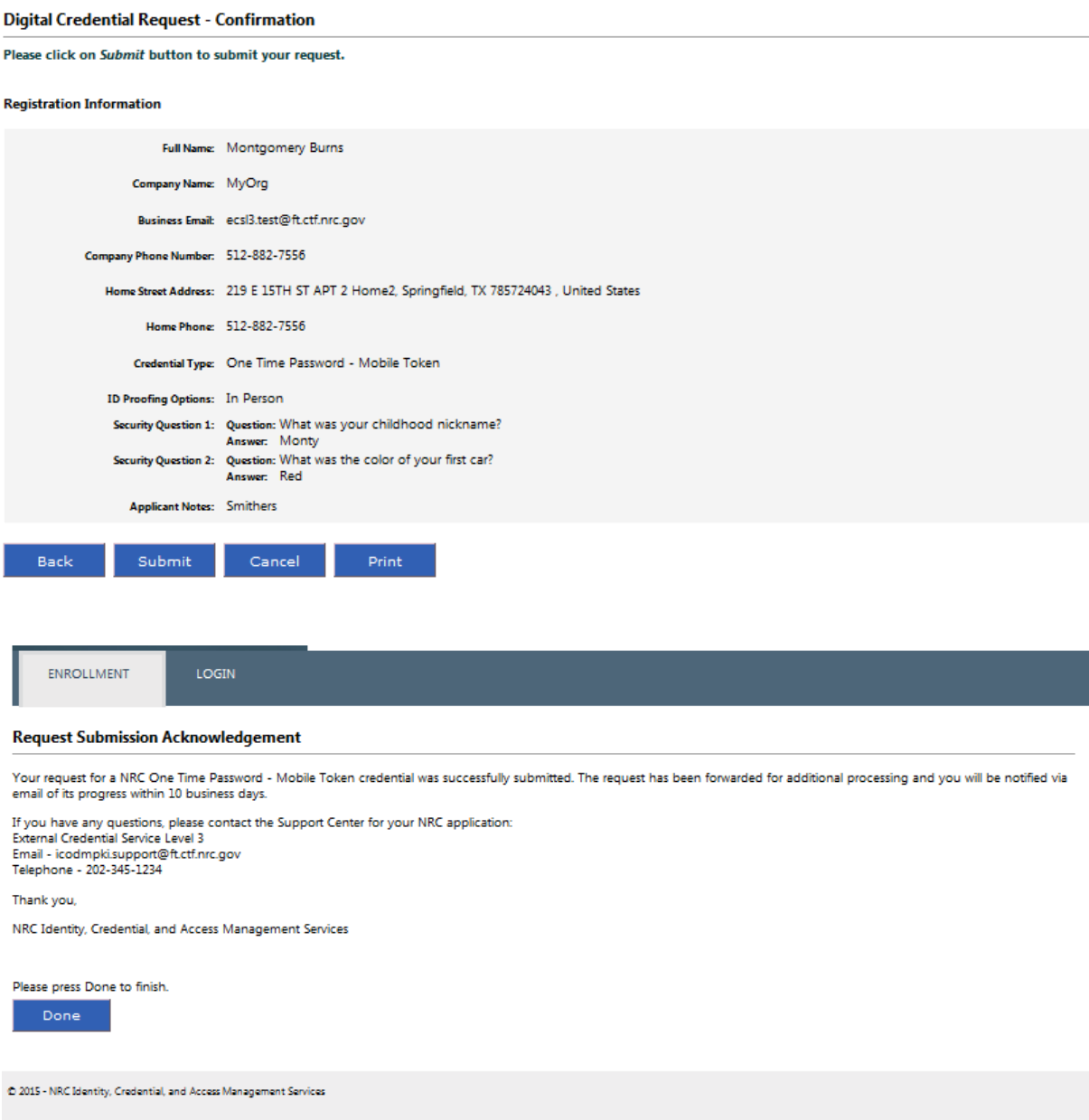

5. The approval process will begin as soon as the enrollment form is submitted and the applicant will receive an email notification depicted below.

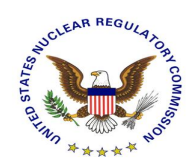

Dear Montgomery Burns,

Your request for a NRC One Time Password - Mobile Token credential was successfully submitted. The request has been forwarded for additional processing and you will be notified via email of its progress.

If you have any questions, please contact the Support Center for your NRC application: Integrated Source Management Portofolio (ISMP) - Email: ISMPHelp.Resource@nrc.gov Telephone: 1-877-671-6787

Note: This is an auto-generated email from the NRC External Credentialing Service. Please do not reply to this email.

Thank you,

NRC Identity, Credential, and Access Management Services

6. Once approval has been granted, applicants will receive an email, as seen below, indicating the next steps of the process (In-Person Identity Proofing).

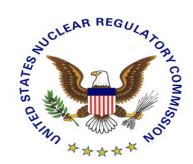

Congratulations! Your request for a NRC One Time Password - Mobile Token digital credential has been approved!

Please note that your login for the NRC External Credential Service is . Please use the password selected by you during the initial request submission

To continue with the Identity Proofing process, please perform the following steps:

- 1. You will receive a subscriber enrollment packet in the mail within 5-7 days. Note that the documents contained in this enrollment packet are also available for download at the NRC External Credential Service. Please follow the detailed instructions in the packet. The packet includes a postage-paid, self-addressed return envelope.
- 2. You will need two forms of ID to complete the enrollment. Please see the Identity Document Reference List below for details. 3. You will need to take your IDs and enrollment papers to a notary public.
- 4. You or the notary will then mail the notarized forms
- 5. Your information will be verified by the NRC authentication service
- 6. You will receive an email informing you of the results, along with additional instructions and next steps.

#### **Identity Document Reference List**

The In-person Identity Proofing process for an NRC digital credential at the Level 3 assurance requires two forms of identification. The identity documents presented must be issued by a federal, state, local, or tribal government authority. The two identity documents are referred to as the Primary and Secondary ID.

Primary ID - As the Primary ID we ask for your driver's license or ID card issued by a state or outlying possession of the United States provided it contains a photograph or information such as name, date of birth, gender, height, eye color, and address. In the event the Primary ID is not a photo ID, the Secondary ID must be a photo ID.

Secondary ID - The list below provides several examples of identity documents that can be used as the Secondary ID.

- 1. U.S. Passport (unexpired or expired).
- 2. Permanent Resident Card or Alien Registration Receipt Card (Form I-551).
- 3. An unexpired foreign passport.
- 4. An unexpired Employment Authorization Document that contains a photograph (Form I-766, I-688, I-688A, I-688B).
- 5. Voter's registration card.
- 6. U.S. Military card or draft record.
- 7. U.S. Coast Guard Merchant Mariner Card.
- 8. Native American tribal document.
- 9. Driver's license issued by a Canadian government authority.
- 10. ID card issued by federal, state, local, or tribal government agencies or entities, provided it contains a photograph or information such as name, date of birth, gender, height, eye color and address.

Don't worry. We will let you know where you are in the process each step of the way and provide more details where appropriate. Again, thank you for your time and participation.

If you have any questions, please contact the Support Center for your NRC application: Integrated Source Management Portofolio (ISMP) - Email: ISMPHelp.Resource@nrc.gov Telephone: 1-877-671-6787

Note: This is an auto-generated email from the NRC External Credentialing Service. Please do not reply to this email.

Thank you,

7. Upon completion of the In-Person Identity process the NRC will make a final approval decision and notify approved Applicants with an email such as the one depicted below. In the email is a description of the next steps of the process that include a mailer being sent to your address of record with an activation code.

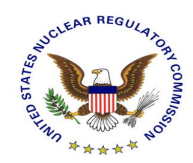

Dear Montgomery Burns,

Congratulations! Your request for a NRC One Time Password - Mobile Token digital credential has been approved by the NRC!

Please note that your login for the NRC External Credential Service is mcb0003. Please use the password selected by you during the initial request submission

Next:

- 1. Within the next 7 business days, you will receive a mailer containing an activation code and the OTP credential at your personal address of record.
- 2. If you opted for a hardware OTP credential, you will receive the credential with the mailer.
- 3. If you opted for a mobile OTP credential, please visit VIP Access to download your mobile OTP credential.
- 4. Once you are in possession of the mailer, please visit our website NRC External Credential Service to register and activate your OTP token.
- 5. Once your token has been registered you will be able to access the NRC application to which you requested access.

If you have any questions, please contact the appropriate Support Center for your NRC application: Integrated Source Management Portofolio (ISMP) - Email: ISMPHelp.Resource@nrc.gov Telephone: 1-877-671-6787

Note: This is an auto-generated email from the NRC External Credentialing Service. Please do not reply to this email.

Thank you,

NRC Identity, Credential, and Access Management Services

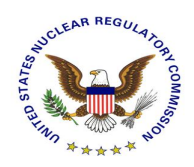

# <span id="page-22-0"></span>Support

Please visit the appropriate support resources for help and troubleshooting:

- 1. User Guides located a[t https://pki.nrc.gov/ecs/guides.html](https://pki.nrc.gov/ecs/guides.html)
- 2. Application Support Desks
- a. Integrated Source Management Portfolio (ISMP) Phone: 877-671-6787 eMail: ISMPHelp.Resource@nrc.gov
- b. Electronic Submittal (EIE)

Phone: 866-672-7640 eMail: Meta\_System\_Help\_Desk.Resource@nrc.gov

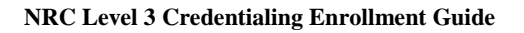

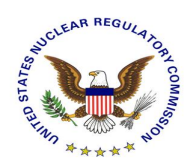

## **APPENDIX A – Identity Proofing Document List**

<span id="page-23-0"></span>The In-Person enrollment process for an NRC digital credential at the Level 3 assurance requires two forms of identification. The identity documents presented must be issued by a federal, state, local, or tribal government authority. The two identity documents are referred to as the Primary and Secondary ID.

*Primary ID* - As the Primary ID we ask for your driver's license or ID card issued by a state or outlying possession of the United States provided it contains a photograph or information such as name, date of birth, gender, height, eye color, and address. In the event the Primary ID is not a photo ID, the Secondary ID must be a photo ID.

*Secondary ID* - The list below provides several examples of identity documents that can be used as the Secondary ID.

- 1) U.S. Passport (unexpired or expired)
- 2) Permanent Resident Card or Alien Registration Receipt Card (Form I-551)
- 3) An unexpired foreign passport
- 4) An unexpired Employment Authorization Document that contains a photograph (Form I-766, I-688, I-688A, I-688B)
- 5) Voter's registration card
- 6) U.S. Military card or draft record
- 7) U.S. Coast Guard Merchant Mariner Card
- 8) Native American tribal document
- 9) Driver's license issued by a Canadian government authority
- 10) ID card issued by federal, state, local, or tribal government agencies or entities, provided it contains a photograph or information such as name, date of birth, gender, height, eye color and address.

23